## Adding Arges™ to Preexisting Configuration

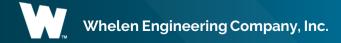

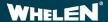

## **Scenario Operation**

This Scenario will add an Arges<sup>™</sup> to an existing configuration, setting it up with default features.

## **Configuration Requirements**

- CenCom Core™
- Control Head
- Arges<sup>™</sup> with Control Head or
   Arges<sup>™</sup> ProFocus<sup>™</sup> with Control head
- 1 Virtual Input
- Priority Adjustments

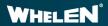

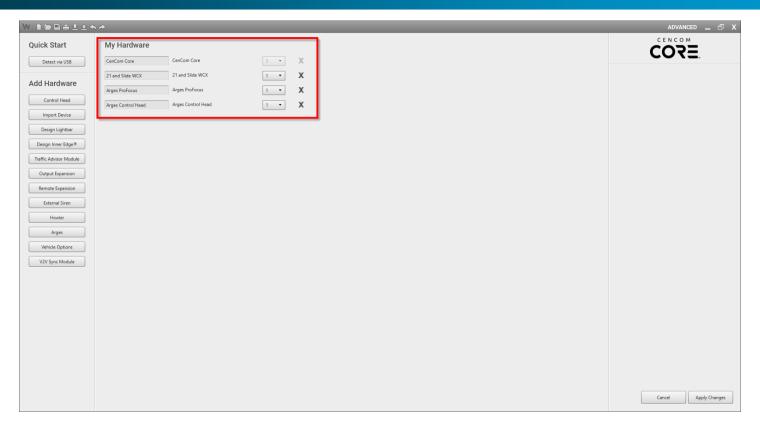

Add all necessary hardware

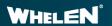

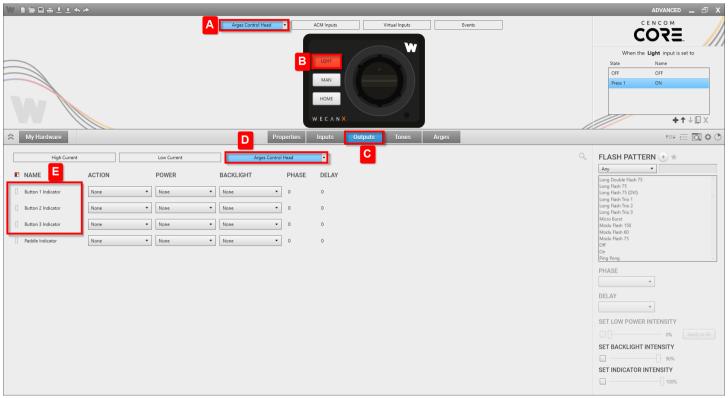

(A) Select the Arges™ Control Head (B) Select Light button(C) Select Outputs (D) Select the Arges Control Head filter tab (E) Rename by clicking on Button 1 Indicator to Light, Button 2 Indicator to Manual and Button 3 Indicator to Home

\*Box E are the Indicators for the Buttons on the Arges™ Control Head

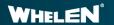

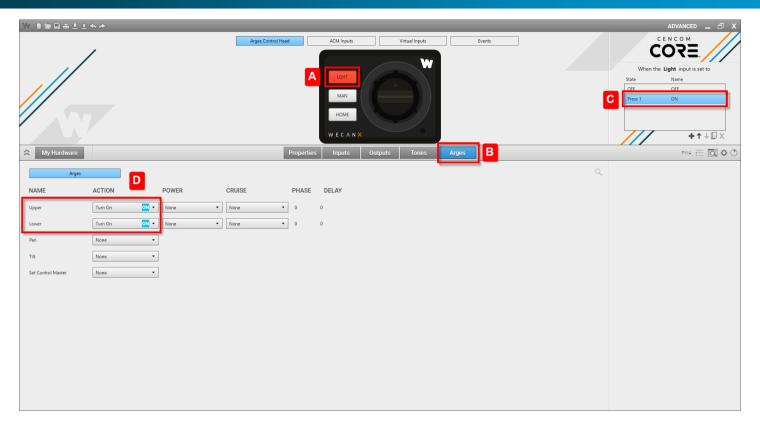

(A)Select the Light button on the Arges™ Control Head (B) Select the Arges filter tab (C) Select Press 1 (D) Select the Upper and Lower and set to Turn On

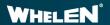

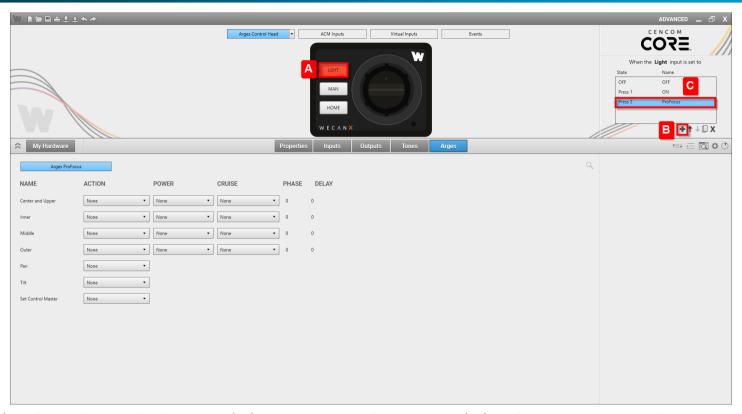

(A) Select the **Light** button (B) Create another **State** (C) Select **Press 2** and rename to **ProFocus** 

\*ProFocus Models Only

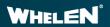

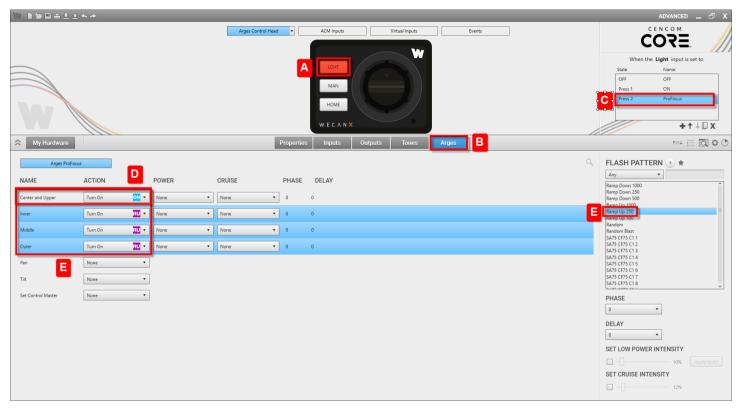

(A) Select the **Light** button on the **Arges**<sup>™</sup> control head (B) Select Arges tab (C) Select **ProFocus**<sup>™</sup> (**Press 2**) (D) Select Center and Upper and set to **Turn On (E)** Select **Inner**, **Middle** and **Outer** 

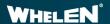

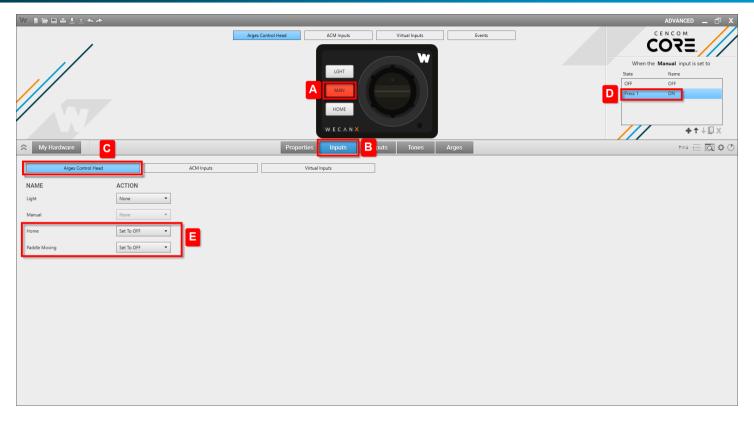

(A)Select the Manual button (B) Select the Inputs tab (C) Select the Arges™ Control Head filter tab (D) Select Press 1 (E) Set Home and Paddle Moving to Turn OFF

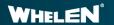

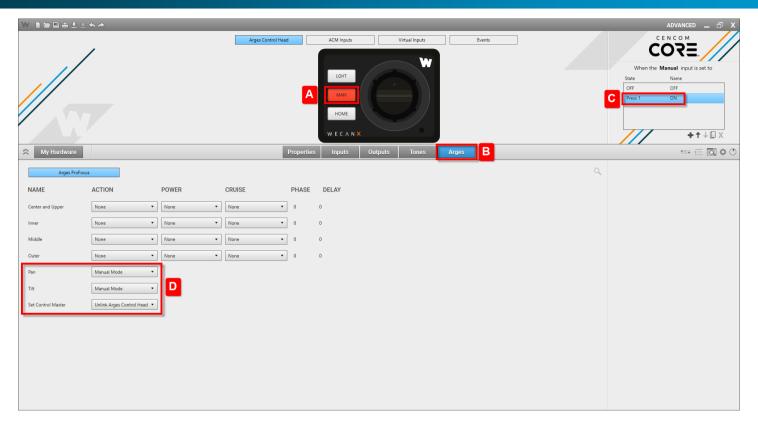

(A)Select the Manual button (B) Select the Arges tab (C) Select Press 1 (D) Set Pan To Manual Mode, Tilt to Manual Mode and Set Control Master to Unlink Arges Control Head

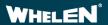

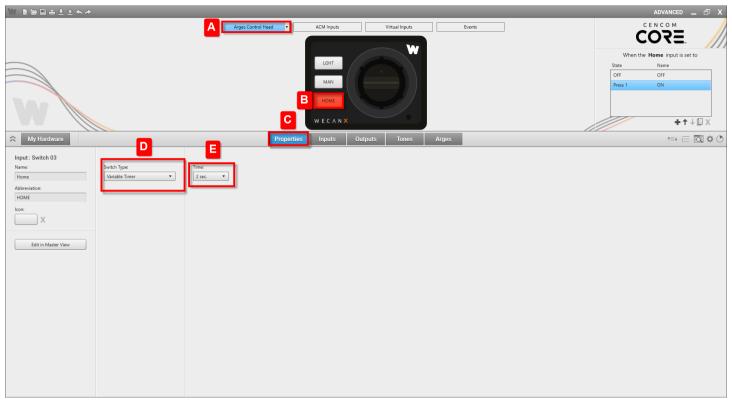

(A)Select the Arges™ Control Head (B) Select the Home button (C) Select the Properties page(D) Select Variable Timer for switch type (E) Select 2 Sec.\*

\*Time can be changed

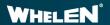

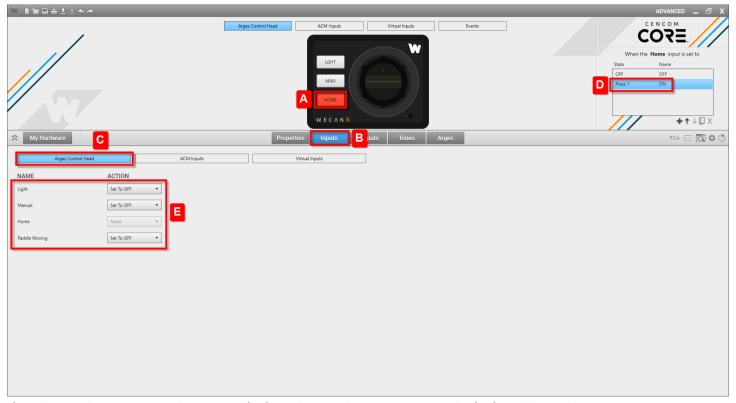

(A)Select the Home button (B) Select the Inputs tab (C) Select the Arges™ Control Head filter tab (D) Select Press 1 (E) Select Light, Manual and Paddle Moving and set to Turn OFF

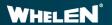

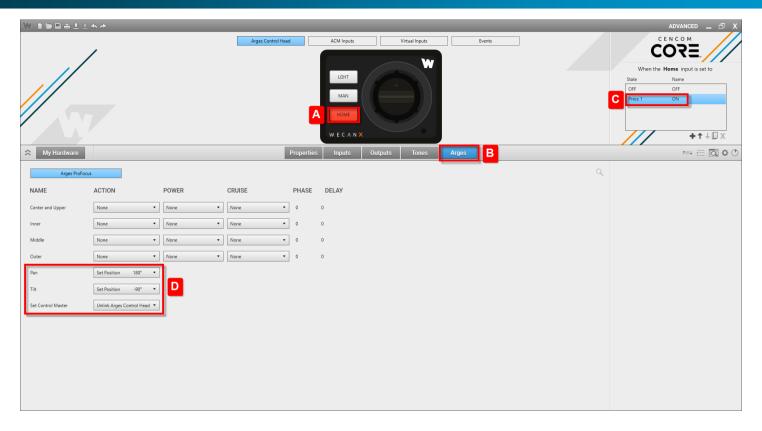

(A)Select the Home button (B) Select the Arges<sup>™</sup> tab (C) Select Press 1 (D) Select Pan and Set Position 180°, Tilt and Set Position -90° and Set Control Master to Unlink Arges Control Head

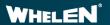

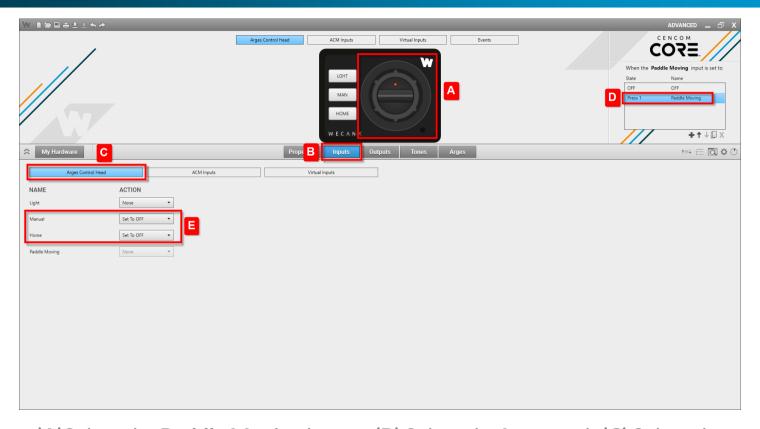

(A)Select the Paddle Moving button (B) Select the Inputs tab (C) Select the Arges™ Control Head filter tab (D) Select Press 1 (E) Select Manual and Home and set to Turn OFF

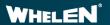

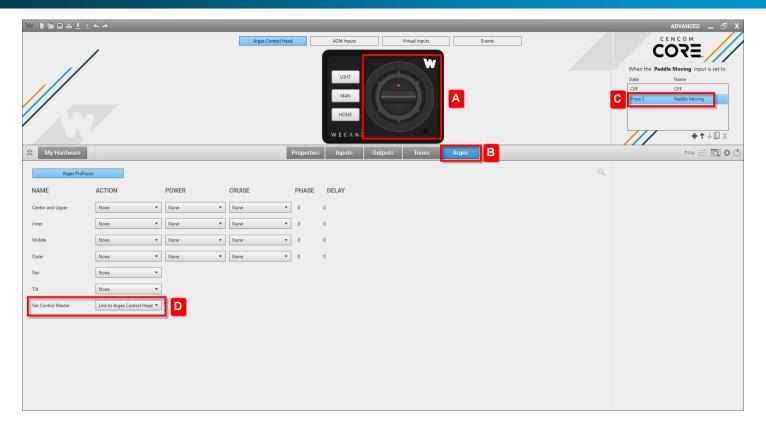

(A)Select the Paddle Moving button (B) Select the Arges™ tab (C) Select Press 1
(D) Select Set Control Master and set to Link to Arges Control Head

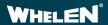

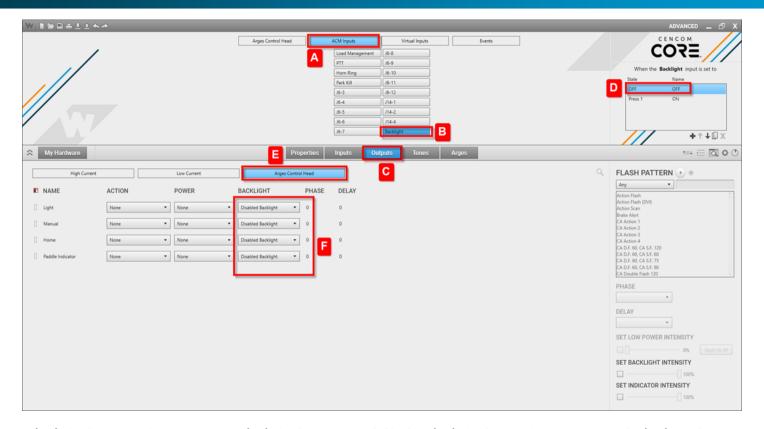

(A) Select ACM Inputs (B) Select Backlight (C) Select Outputs tab (D) Select Arges™ Control Head filter tab (E) Select OFF (F) Set Disable Backlight

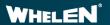

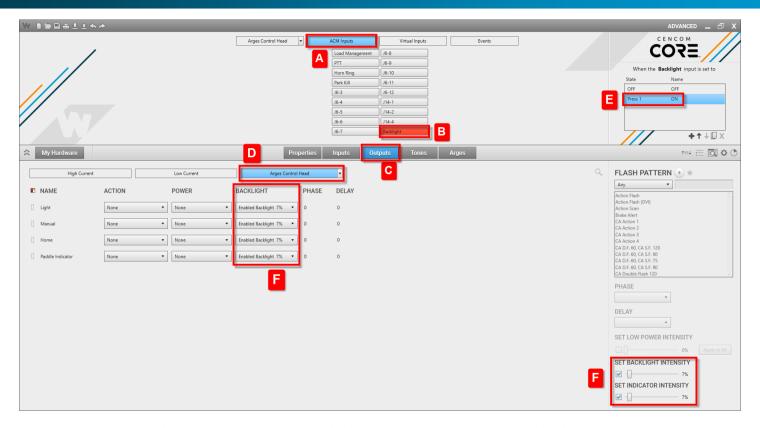

(A) Select ACM Inputs (B) Select Backlight (C) Select Outputs tab (D) Select Arges™ Control Head filter tab (E) Select Press 1 (F) Enable Backlight and Set Backlight Intensity to 7%\*

\*Backlighting may be adjusted to any intensity required

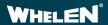

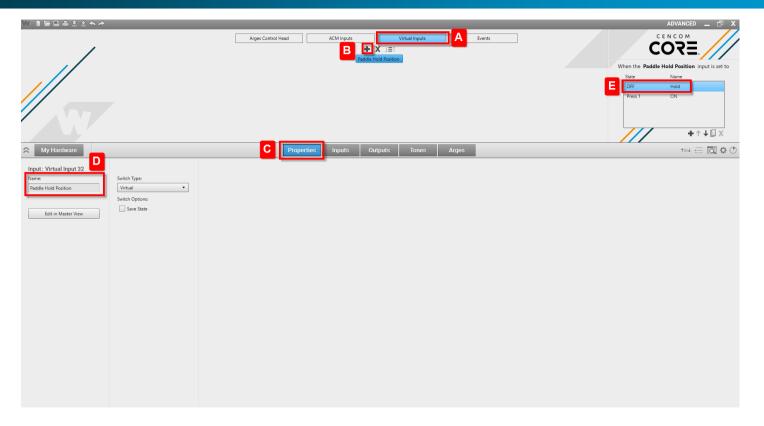

(A) Select Virtual Inputs (B) Select + to add a new Virtual Input(C) Select Properties tab (D) Rename the Virtual Input to Paddle Hold Position (E) Rename the OFF state to Hold

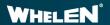

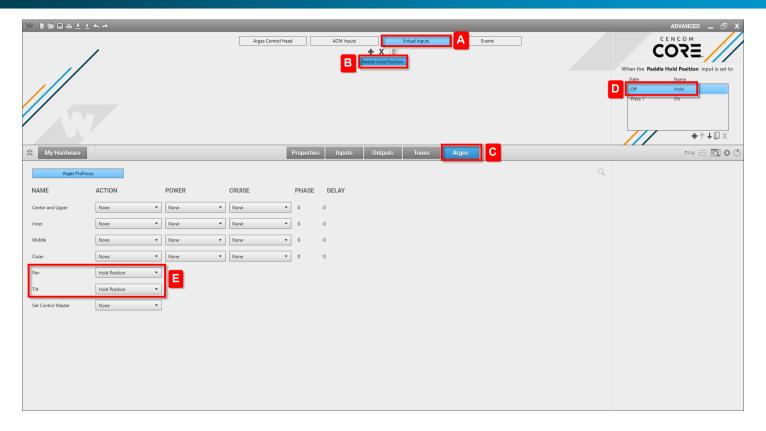

(A) Select Virtual Inputs (B) Select Paddle Hole Position (C) Select Arges™ tab (D) Select OFF (Hold) (E) Select Pan and set to Hold Position and Tilt and set to Hold Position

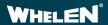

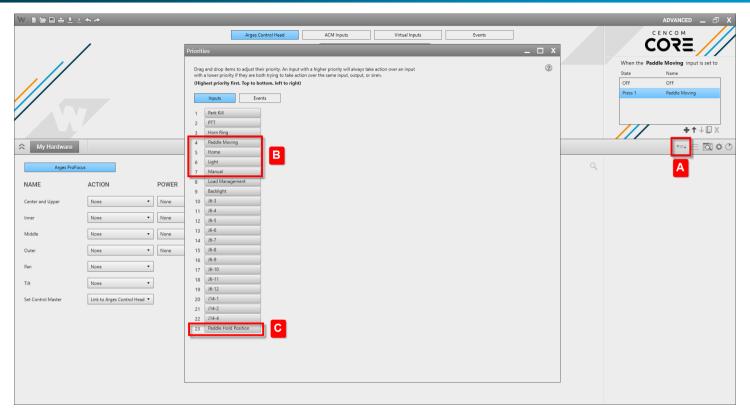

(A) Click on **Priorities** (B) Set the **Priorities** in order\* **Paddle Moving, Home, Light, Manual** (C) Set **Paddle Hold Position** to the lowest Priority

\*Priorities will change depending on User Programming. Being in this order, they can be moved

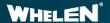

## **Scenario Synopsis**

When adding Arges<sup>™</sup> to an existing configuration, the Arges Control Head will need to be programed to work as the default does. By adding the Arges, Arges Control Head, and a Virtual Input, the configuration is now ready to be in Command of Arges.

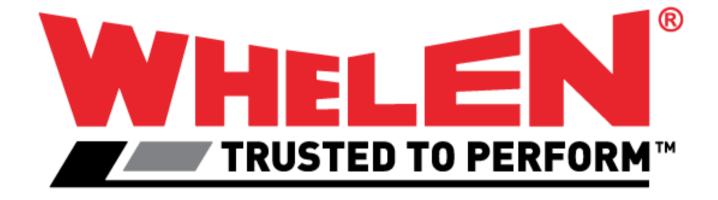

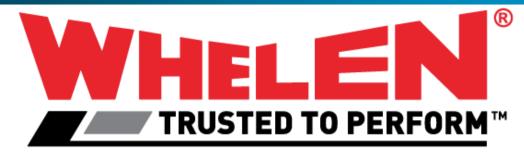

This Document is Copyright Protected © Copyright

This document contains products that are trademarked by the Whelen Engineering Company, Inc.

Reproduction is prohibited. Prices included are for reference only, refer to the Whelen Engineering Automotive Price List and its addenda for current pricing.

Whelen Engineering Company reserves the right to modify its products from those printed in this presentation. Refer to published product bulletins for specifications.

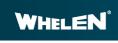